**现代社会科学高等学院** 研究生院培养以下**专业的研究生:**

5.4.3. 人口统计学

5.4.7. 管理社会学

申请人提交文件期限:

第一波: 20.06.2023 – 10.07.2023 гг.

第二波: 08.08.2023 – 22.08.2023 гг.

文件通过这个网站提交 **Web.anketa: [webanketa.msu.ru](https://webanketa.msu.ru/)** 填表说明

入学考试以俄语进行,全日制,分为三个学科:

- 外**语**
- 哲学
- 特殊学科: 专业 5.4.7 «管理社会学» / 5.4.3. «人口统计学»

学费: 490524 卢布每年

如需了解更多信息,请访问以下链接: [https://vshssn.msu.ru/postuplenie/urovni-](https://vshssn.msu.ru/postuplenie/urovni-obrazovaniya/aspirantura)

[obrazovaniya/aspirantura](https://vshssn.msu.ru/postuplenie/urovni-obrazovaniya/aspirantura)

# 通过《莫斯科国立大学网络调查问卷》服务,提交研究生学 习文件 申请人须知

**1.** 注册并登陆 1.1. 前往这个网址<https://webanketa.msu.ru/>

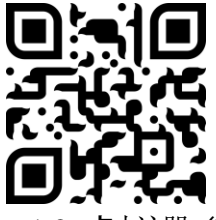

1.2. 点击注册 (Зарегистрироваться)

# Подача заявлений абитуриентов

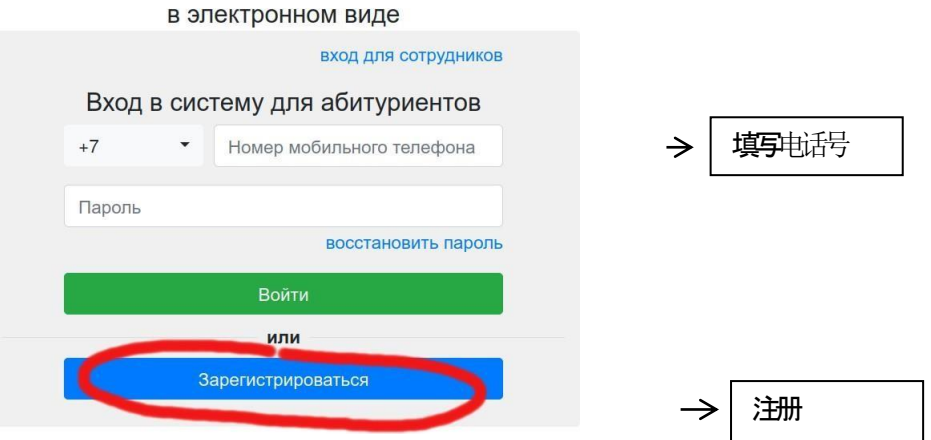

1.3. 正确输入您的详细信息。一条短信将发送到您的手机以确<u>认您的注册。然后</u>点击注册 (Зарег истрироваться) 注册 $\rightarrow$ 

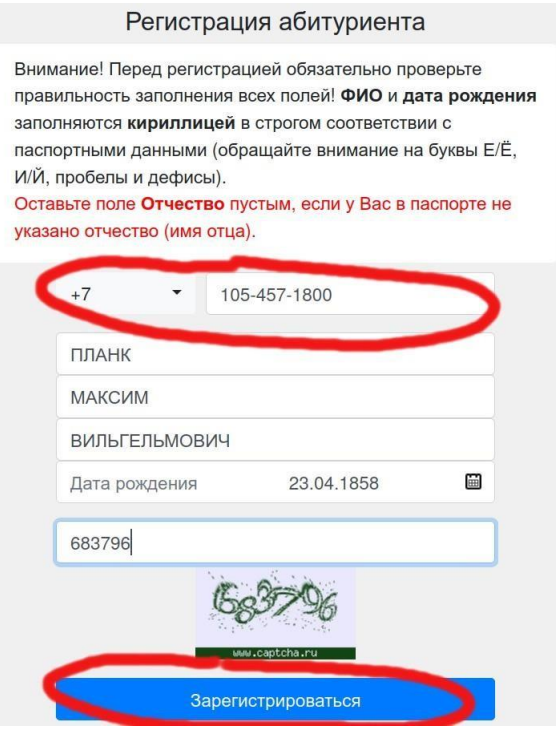

1.4. 使用您的手机作为登录名登录

### **2.** 填写个人资料

2.1. 首次登陆时,输入您的公民身份和教育程度

### Подача заявлений абитуриентов

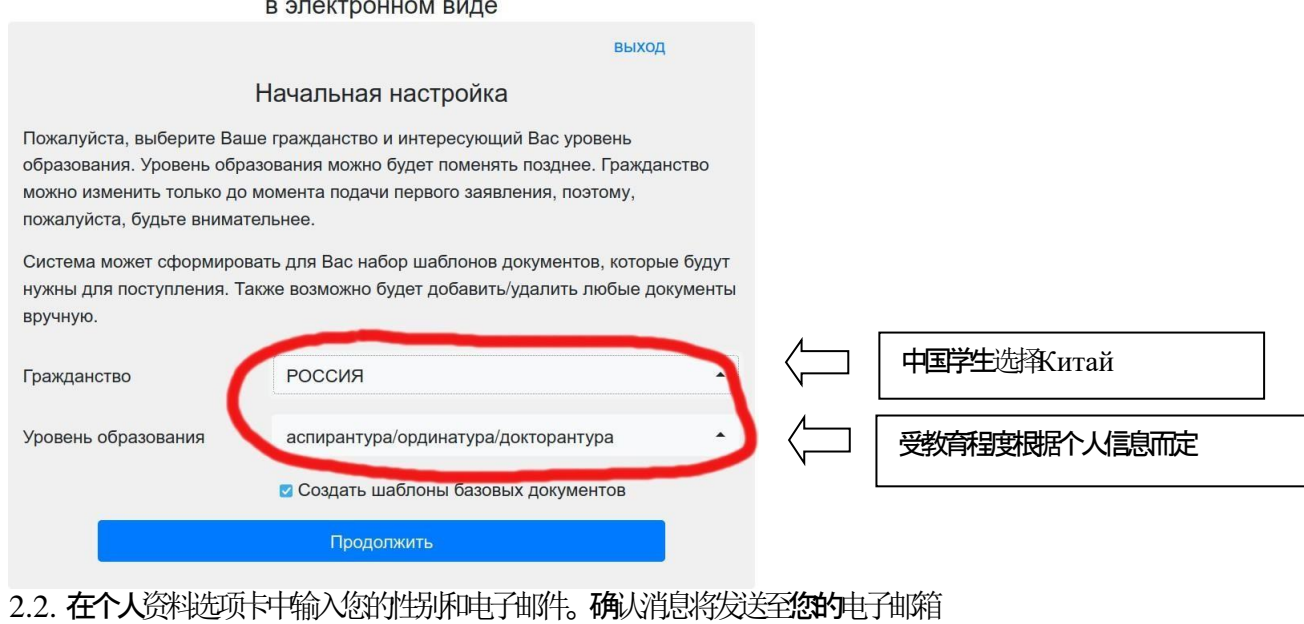

Выход

ПЛАНК МАКСИМ ВИЛЬГЕЛЬМОВИЧ • Профиль • Э документы Заявления Поддержка Помощь

# Страница помощи

Уважаемый абитуриент!

Мы рады приветствовать Вас в Системе подачи заявлений в электронном виде!

Система состоит из четырех основных разделов:

## 上传基本文件

3.1. 在选项卡上上传主要文件 照片, 护照, 个人账户保险号等等) «文件» 普通照片文件将被拒绝 3.2. 先上传照片 3.3. 然后«身份证明文件» - 中华人民共和国护照,需要上传包括

а) 护照首页扫描件

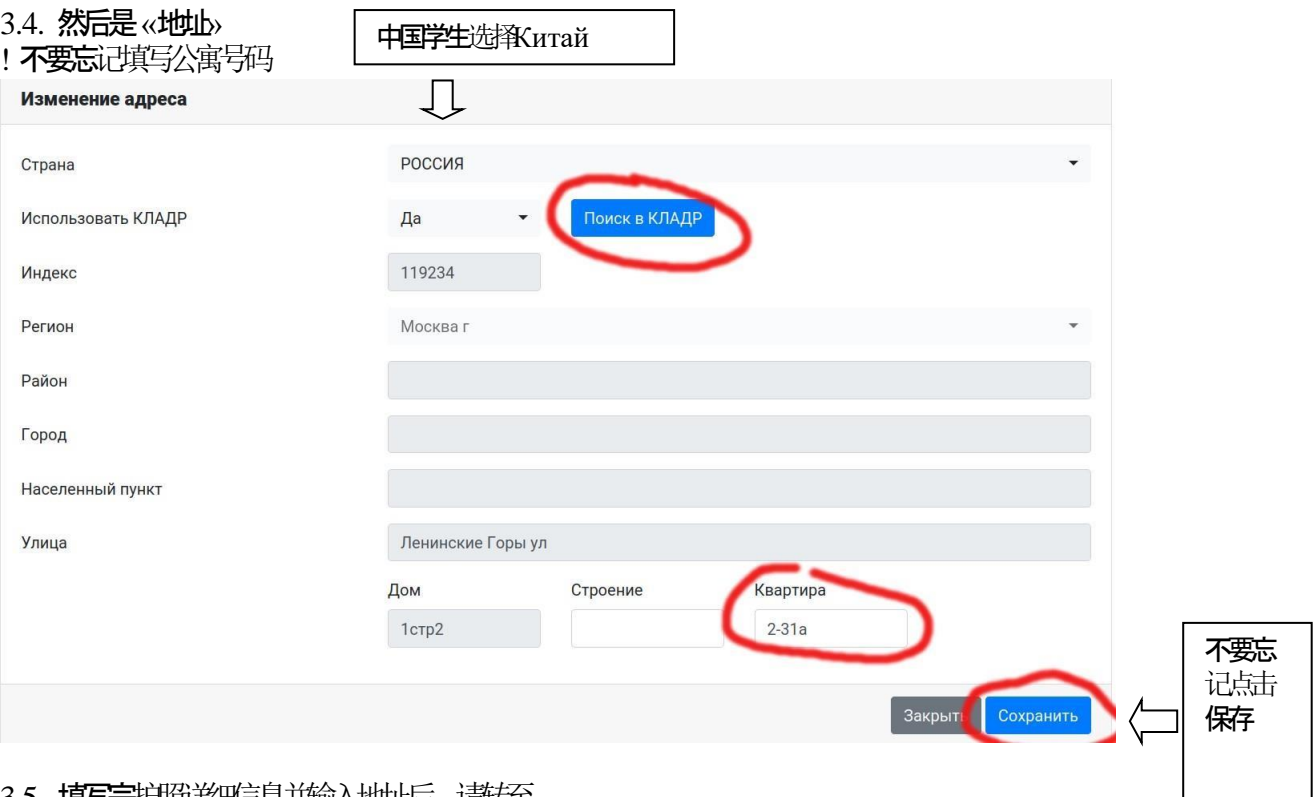

3.5. 填写完护照详细信息并输入地址后,请转至 《同意处理个人数据》

# «**Согласие на обработку персональных данных**»

需要下载《个人数据处理同意书》并签字,签字完将其变成扫描件并上传 请注意:文件,个人资料和同意书中的数据必须完全相同

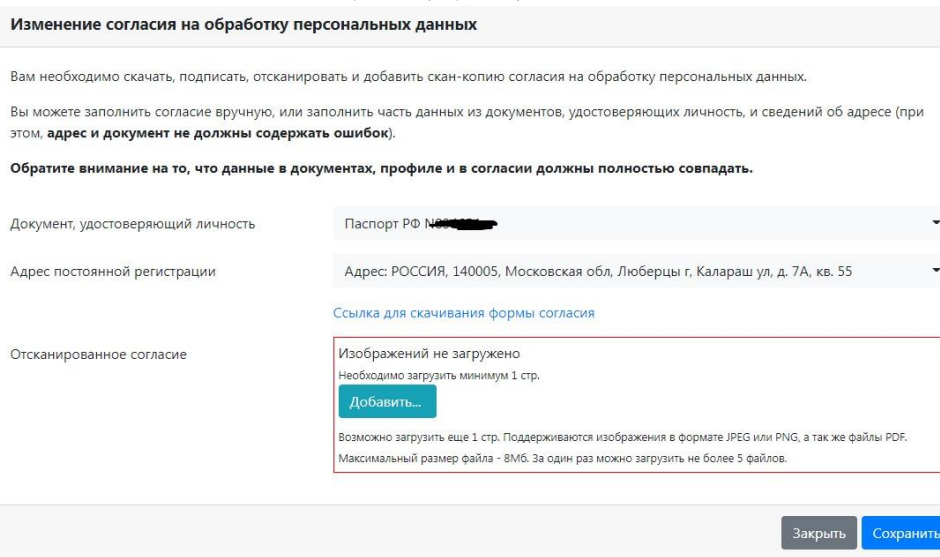

下载同意书,打印,签字,扫描,并上传

#### 3.6. 输入个人账户保险号码数据并附上文档扫描 3.7. 考生考试结果 如果您之前没参加过考试,或不知道它是什么,请选择"无结果" Изменение результата кандидатского экзамена Нет результата Тип и предмет История и философия науки  $\overline{\phantom{a}}$ Дополнительных сведений не требуется. 别忘记保 3акрыть Сохранит 存3.8. 上传硕士学位或学士学位文凭

# 颁发文凭的机构名称如文凭上所写

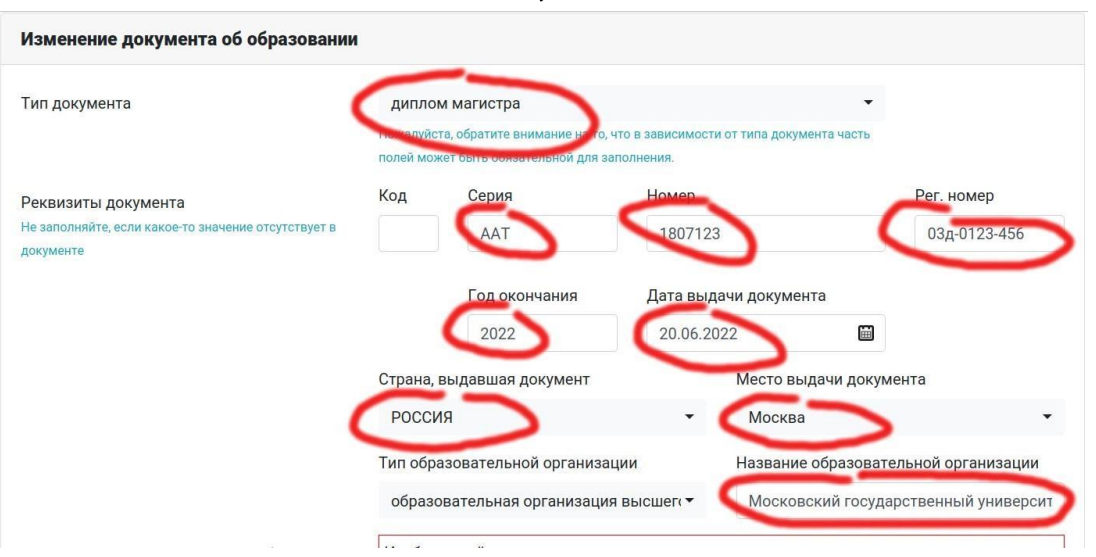

# **4.** 确认个人成就并上传其他文件

# 4.1. 如果您有以下成绩,您可以在入学考试中获得加分,最多5分

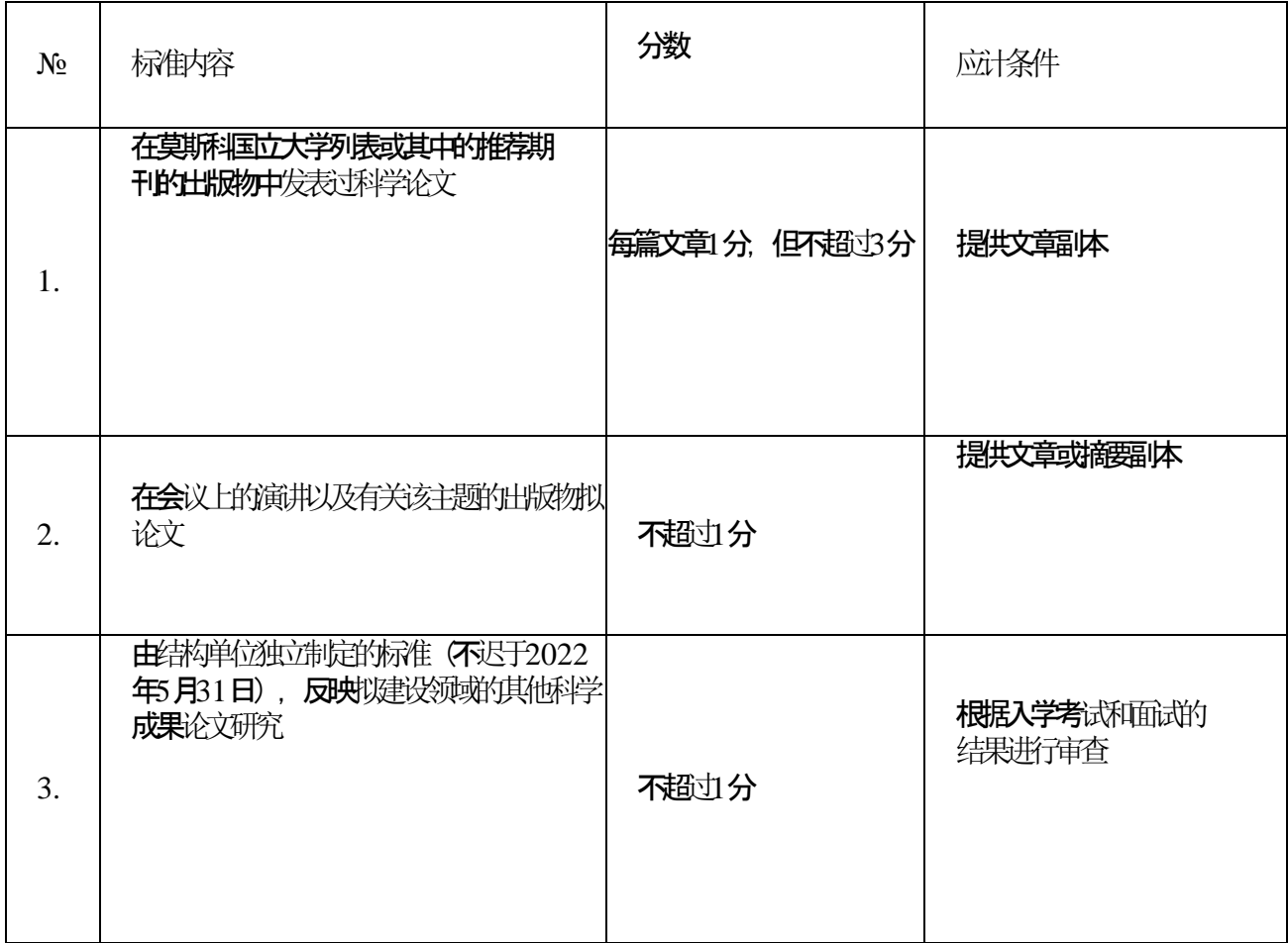

# 4.2. 通过选择"添加文档"在"文档"选项卡上上传每个个人成就的信息

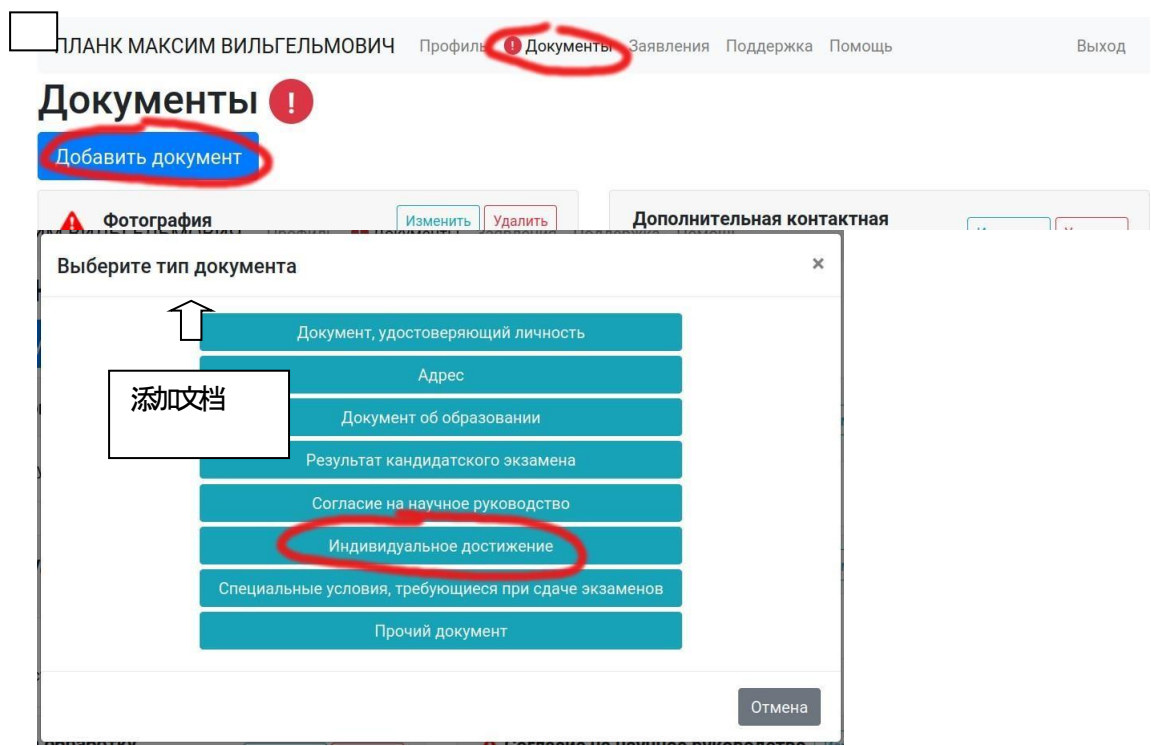

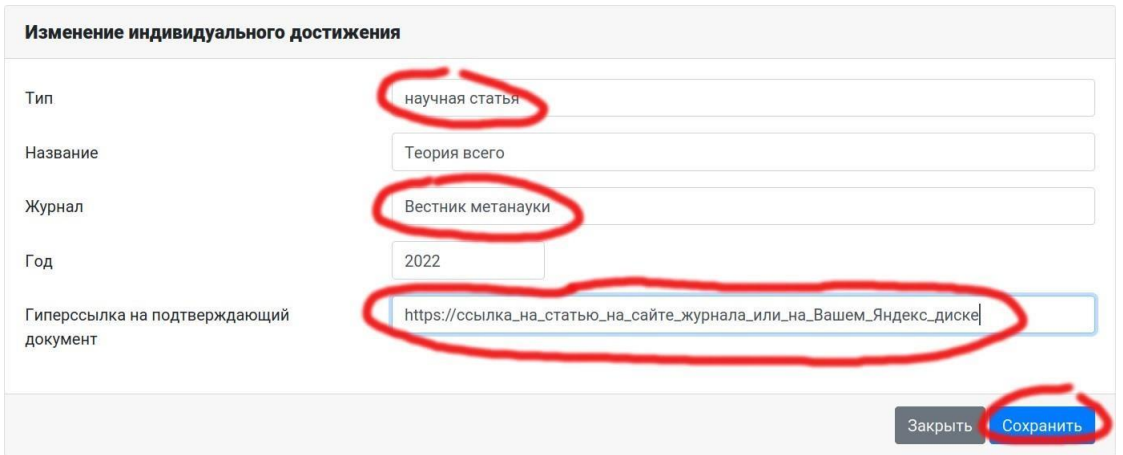

# 4.3. 在文件选项卡上选择下载部门的科学指导同意书

«添加文件» - «同意科学指导»

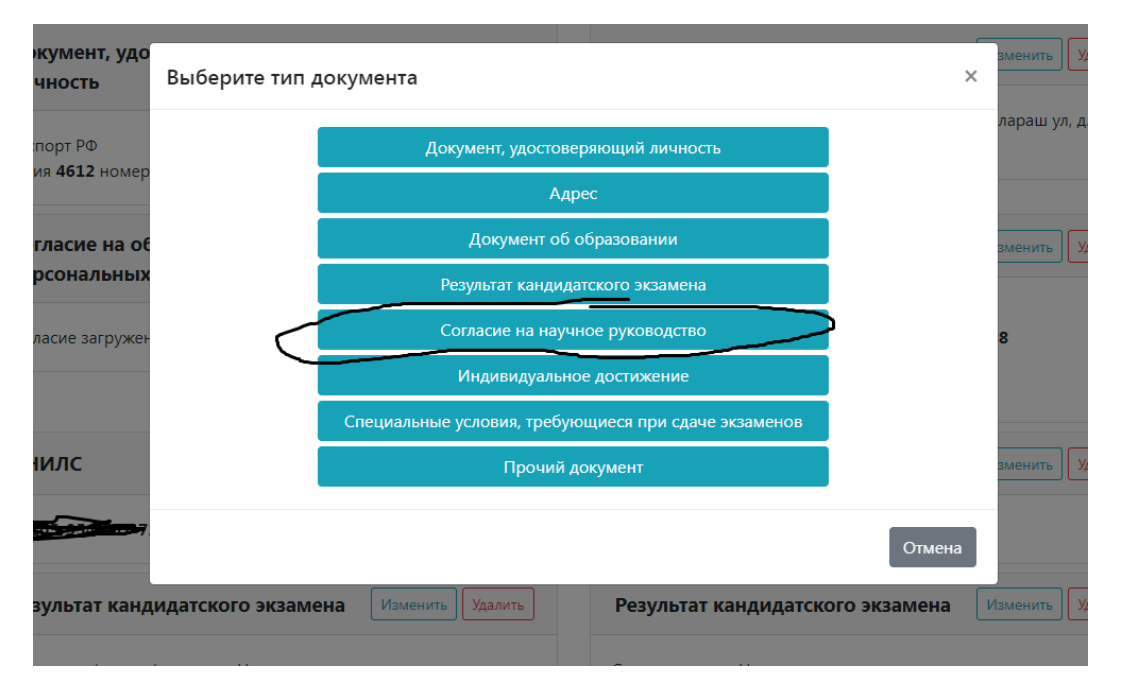

#### Изменение согласия на научное руководство

r

Вам необходимо скачать, подписать на кафедре, отсканировать и добавить скан-копию Согласие кафедры на осуществление научного руководства кандидата в аспиранты.

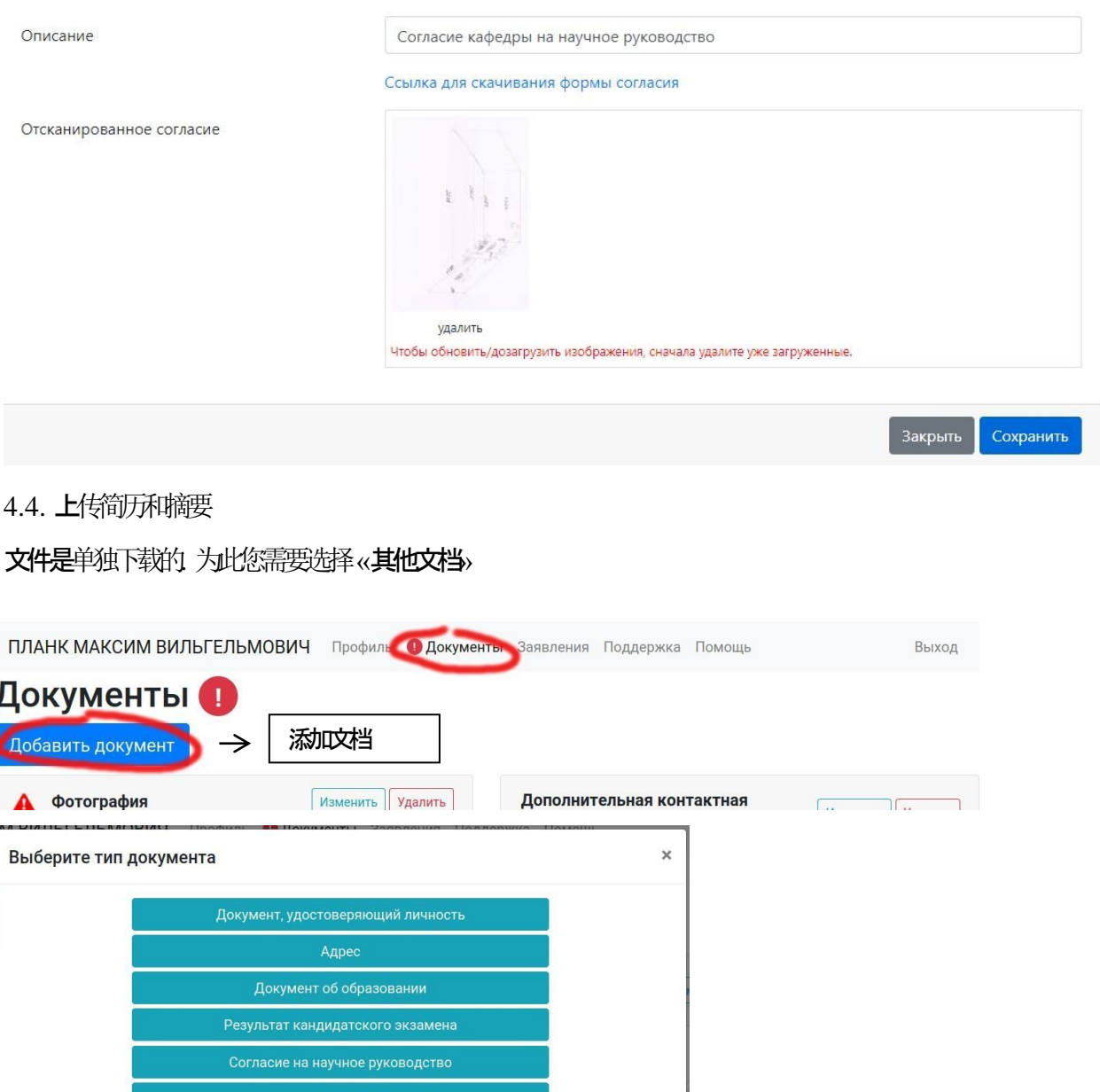

**Отмена** 

 $\overline{\mathsf{V}}$ 其他文档

**бующи** чий докум

Специальные ус

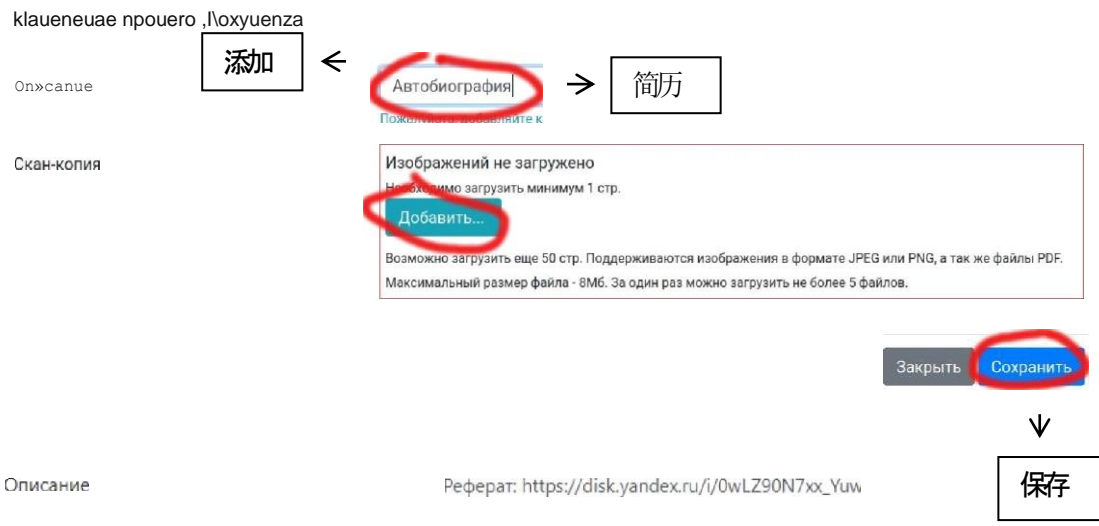

# 起草并发送申请表

- 4.5. 进入申请选项卡«Заявления», 添加申请, 填写所需数据院系, 专业, 学习形式, 外语等等)
- ! 在政治学学院, 所有申请者都需要选择三种外语之一:英语, 德语或法语
- !! 根据录取规则第2.6条, 在一个院系内您只能申请一个专业
- !!! 如果您需要宿舍,请不要忘记在编辑申请时注明这一点

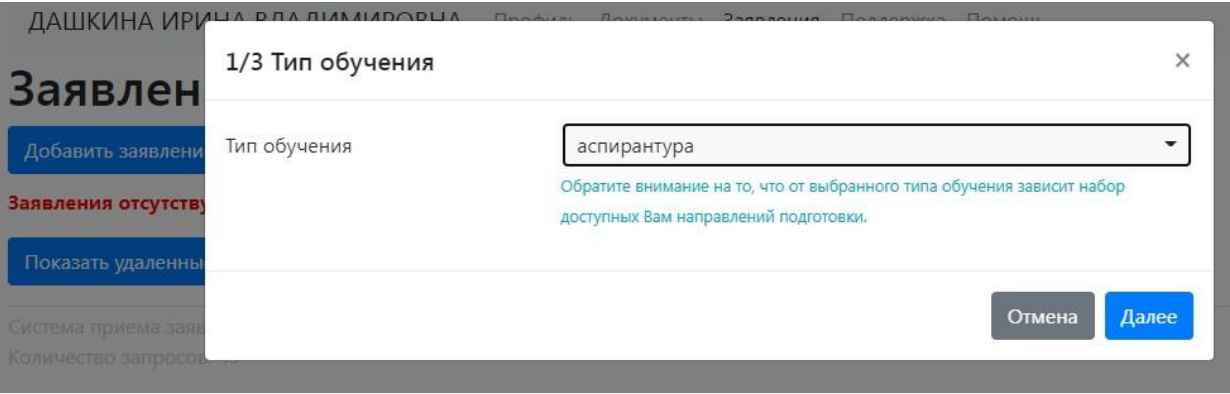

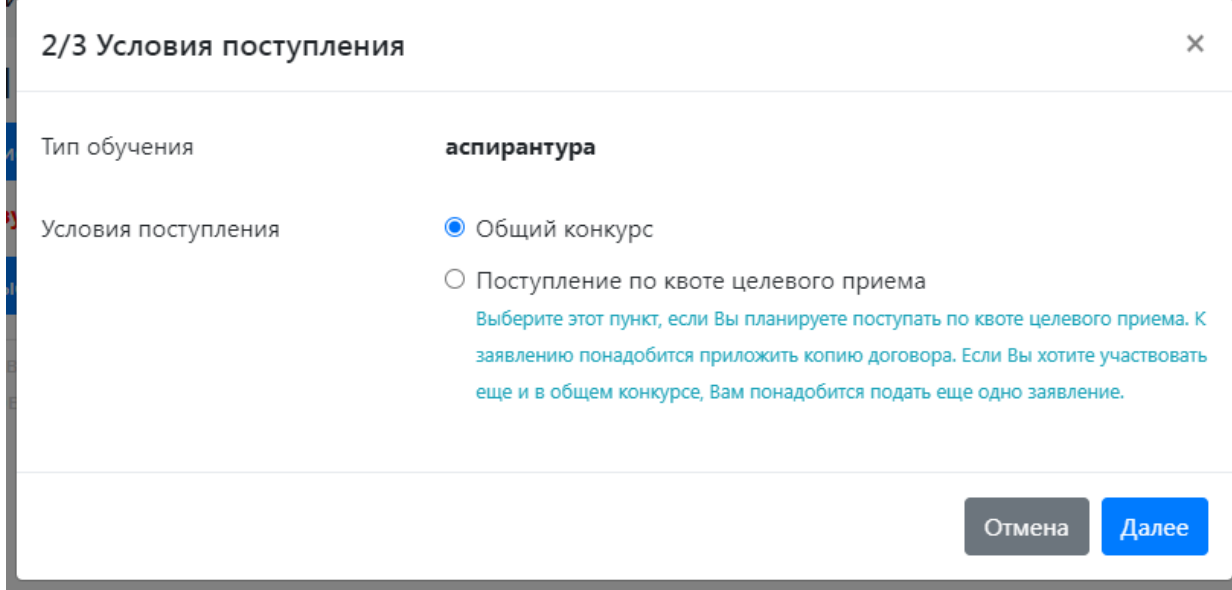

#### 3/3 Факультет/отделение

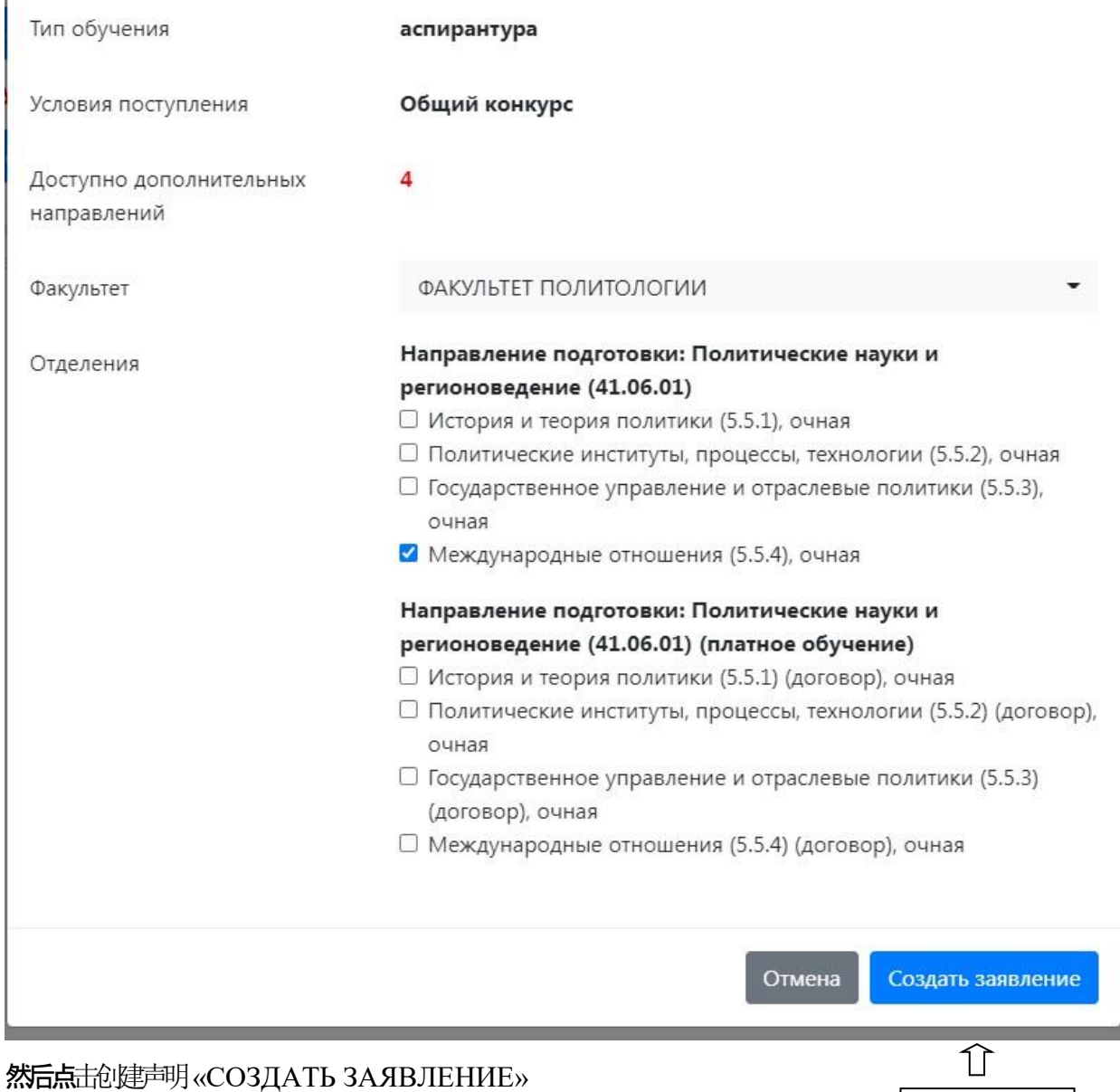

### 4.6. 您会得到一个错误提醒, 请必须点击操作按钮 «Действия» 并选择编辑«Редактировать»

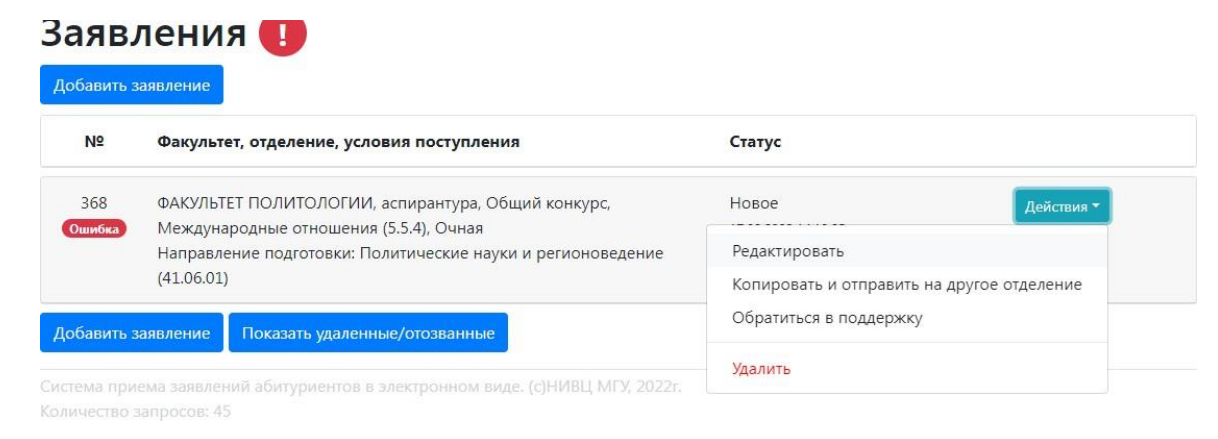

 $\times$ 

就是这个键

# 4.7. 标记您是否需要宿舍

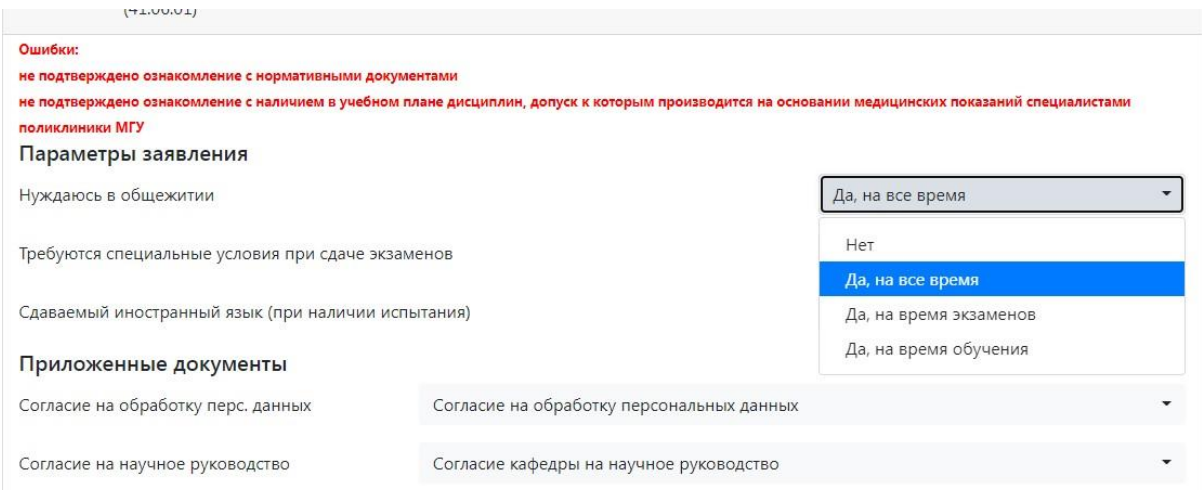

### 4.8. 选择一门外语

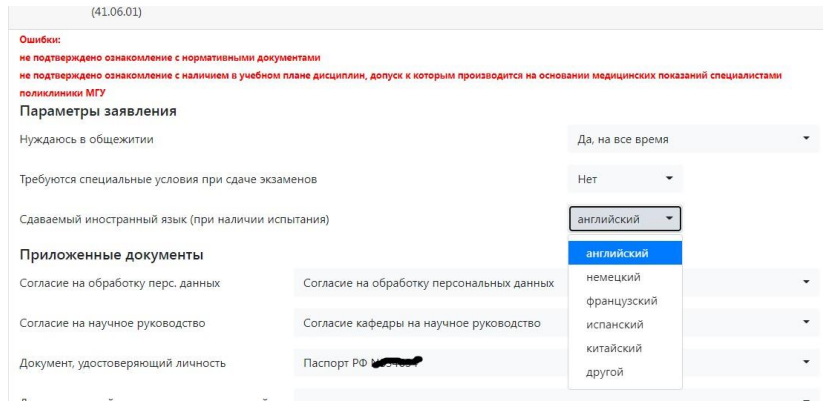

# 4.9. 选择科学指南同意书 如果您之前在'文档'选项卡上上传)

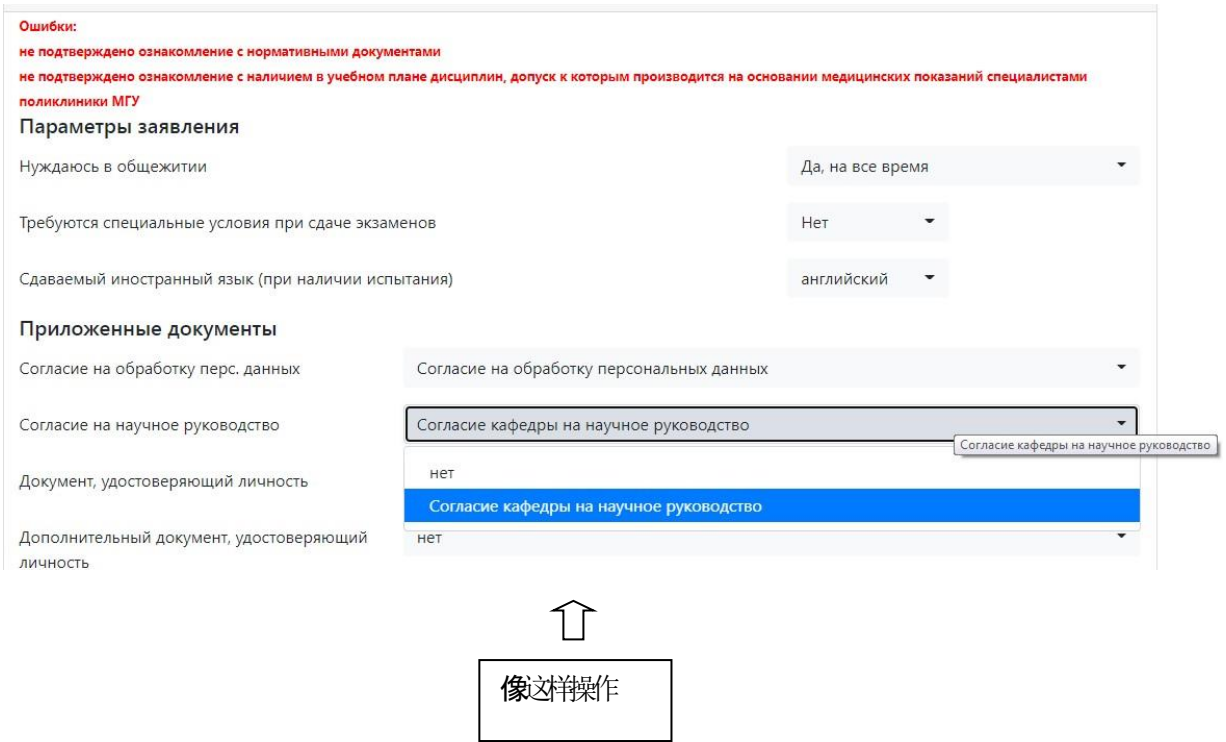

### 4.10. 选择"个人成就"(如果您以前在"文件"选项卡上下载过它)

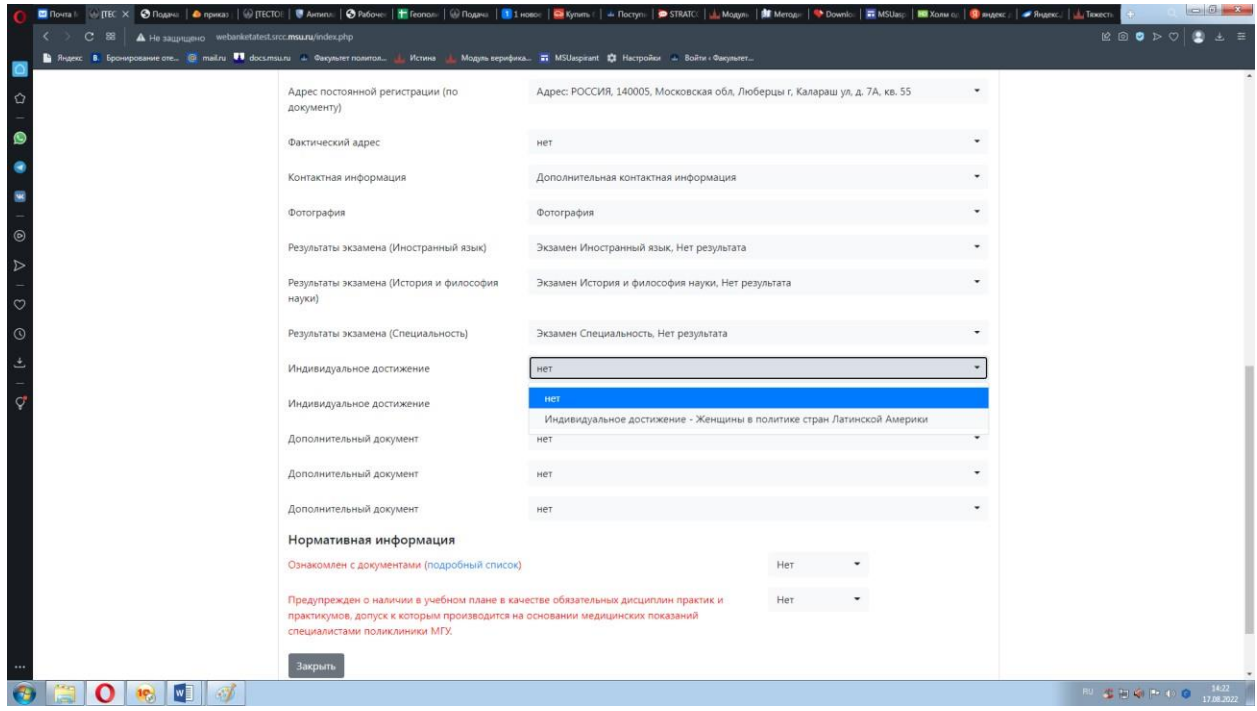

! 用其他个人成就来完成这个过程

### 4.11. 附上附加文件(简历和摘要要分开上传)

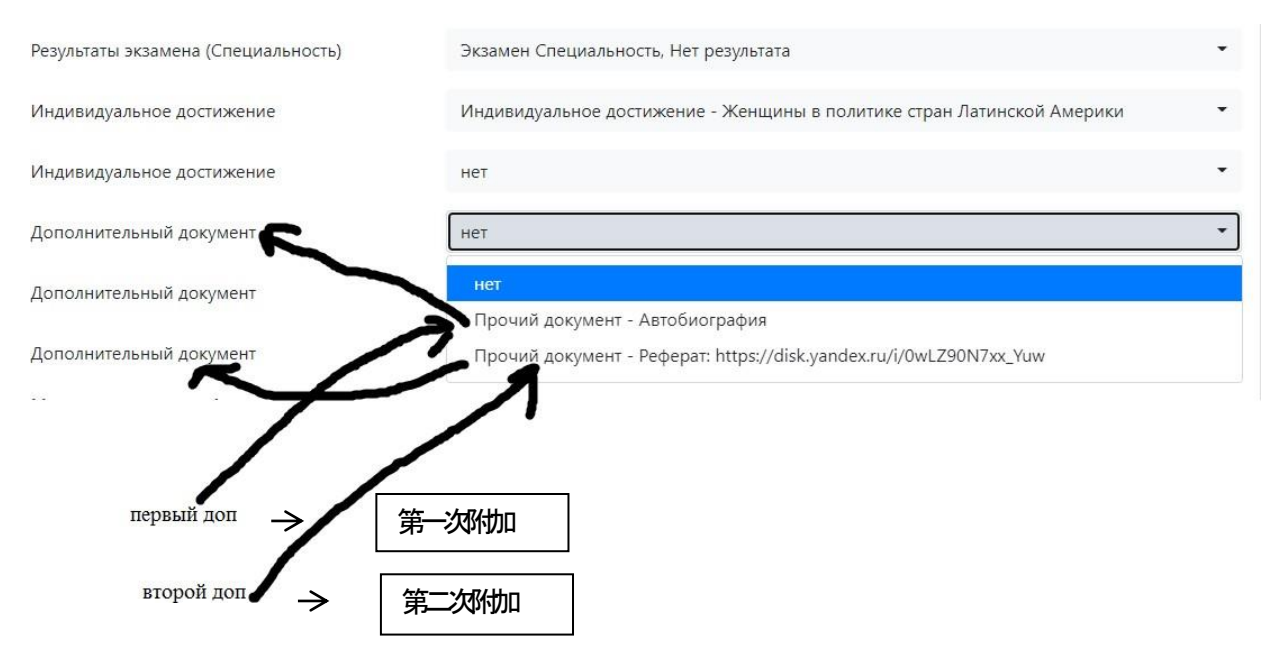

### 4.12. 确果您已阅读规定

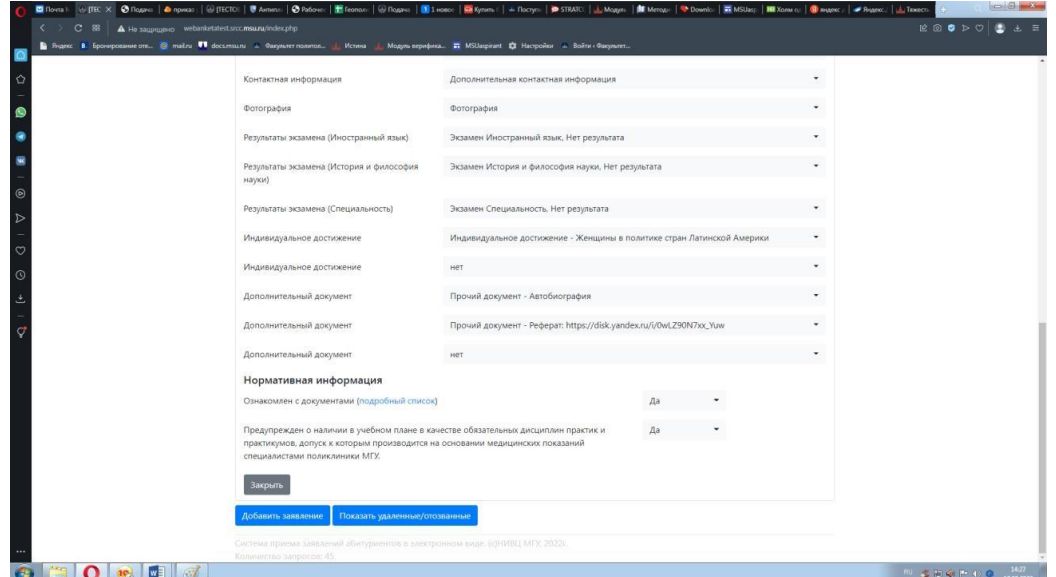

4.13.关闭并点击发送给学院«Отправить на факультет»

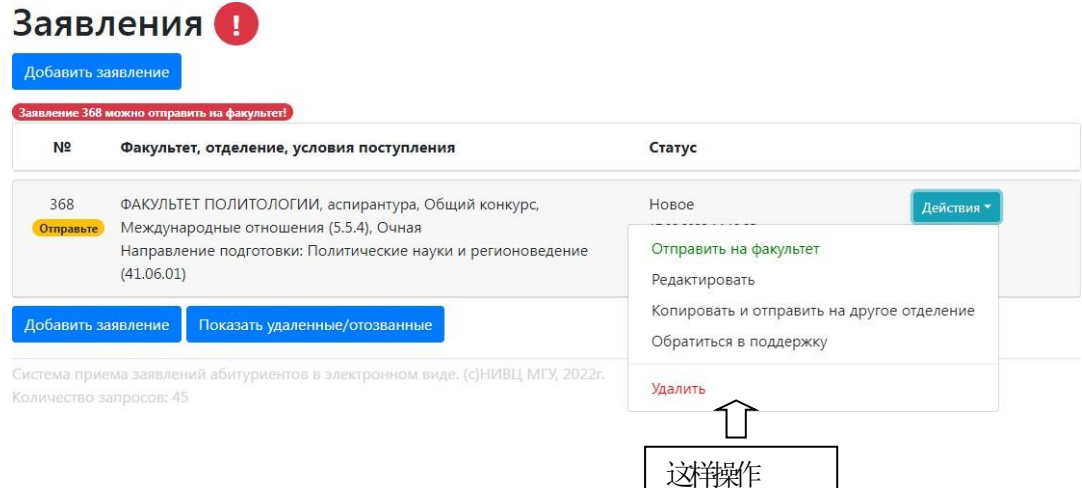

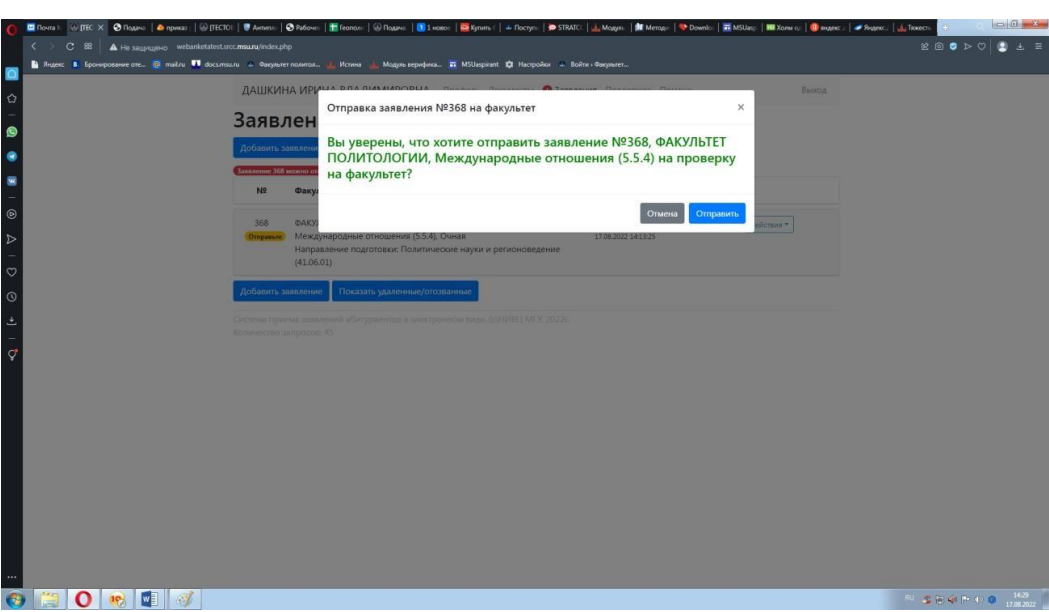

显示这样就申请成功了!